## PROCÉDURE POUR CONSULTER LA DATE D'EXPIRATION DE VOTRE CARTE-LOISIRS

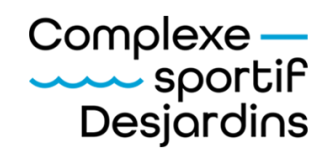

## **AVANT DE DÉBUTER**

Vous devez avoir un compte Sport-Plus pour consulter la date d'expiration de votre carte-loisirs. Il est possible de créer un compte en ligne en tout temps.

1.Connectez-vous à votre dossier selon la méthode habituelle en vous rendant sur Sport-Plus au rimouski.ca/inscriptionloisirs

2.Cliquez sur « Mon dossier ».

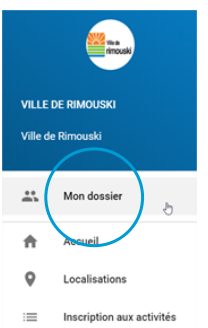

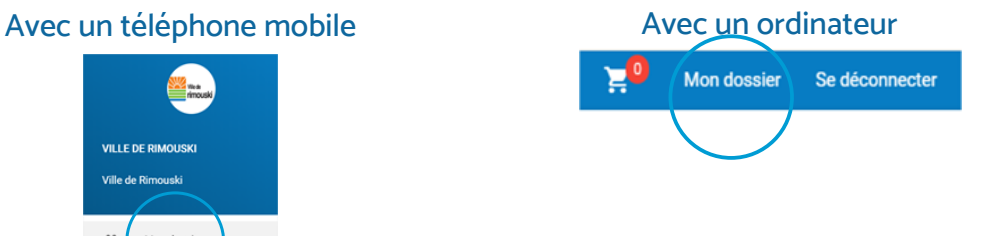

3.Cliquez sur la rubrique « Ma famille ».

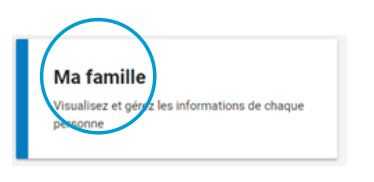

4.Pour chaque membre de la famille, cliquez sur le bouton « CARTE » pour connaître la date d'échéance.

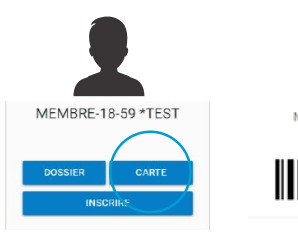

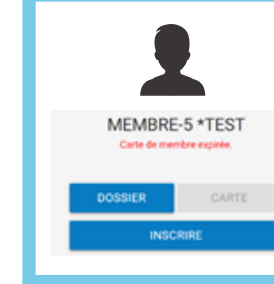

\*\* Si la carte est déjà expirée, le bouton « CARTE » sera gris avec la mention « Carte de membre expirée » inscrite sous le nom du membre.

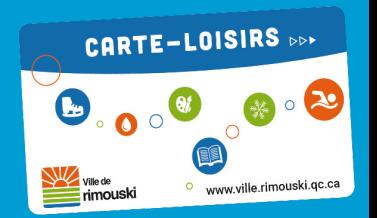